## Using Partslist Command in Draft

This Tech Tip will look at how to use the Partslist Command in draft.

Here are some FAQ's to some common questions on the Solid Edge Partslist command usage in Draft.

**Q1:** After you click and place a partslist of an assembly with many levels of nested subassemblies are ballooned. Why is this?

**A1:** This is because by default only the top-level list option is selected in 'List Control'. Be certain that you make the appropriate selection, before clicking and placing the partslist.

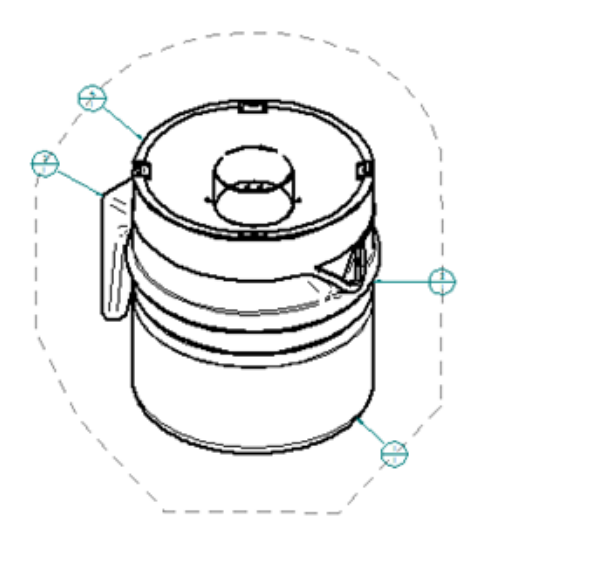

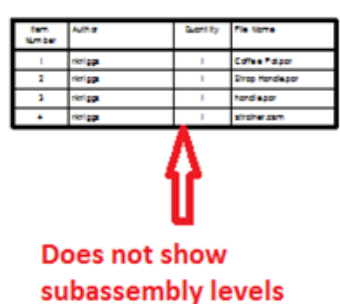

Select appropriate options before placing the partslist

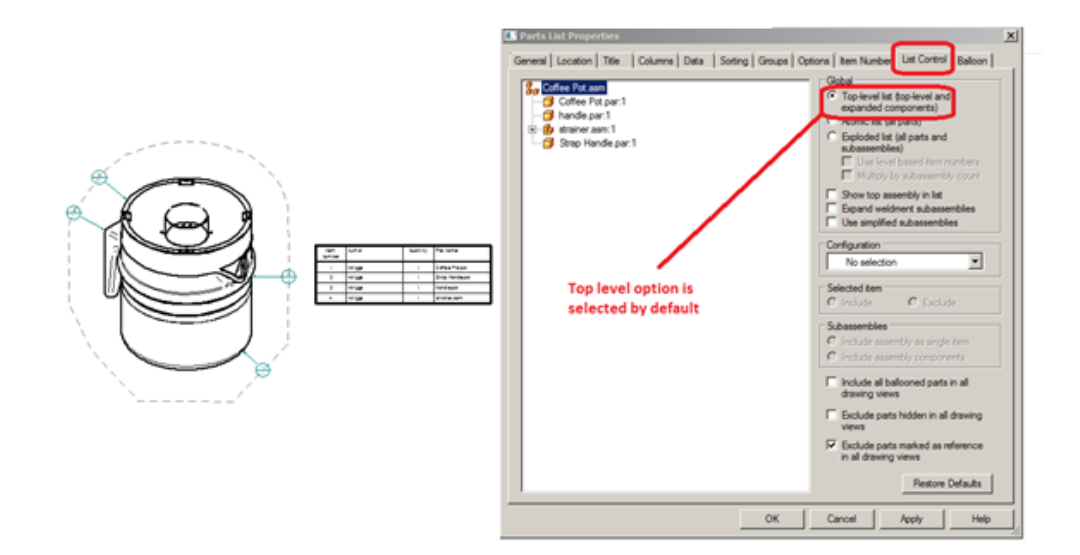

Only top level entities are shown in partslist

**Q2:** After placing the partslist all the entries in the balloon tab are not accessible. How can I access these options?

**A2:** This is by design. All the balloon tab options are available only during placement of the partslist and not after it has been placed. Make sure that you make the appropriate selections before clicking and placing the partslist.

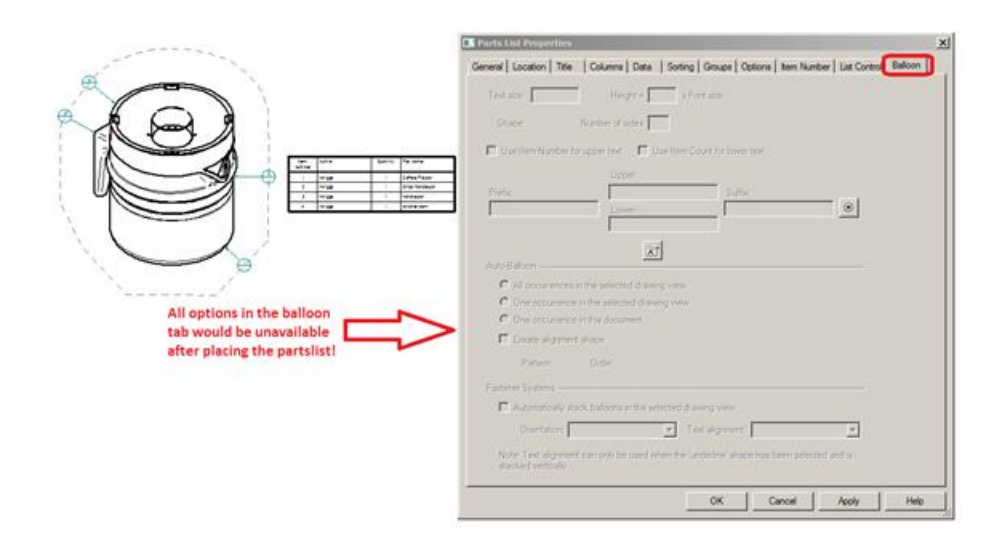

*Make the needed selections on the balloon tab before placing partslist*

**Q3:** In a partslist of a large assembly how to expand only one nested level at a time in the List Control tab?

**A3:** When you have the '*Top-Level list*' option selected in list control you can expand the lower level subassemblies one at a time by first selecting the subassembly in the tree on the let and then selectiong option *'Include assembly components'* on the right. This will expand the subassembly level you selected.

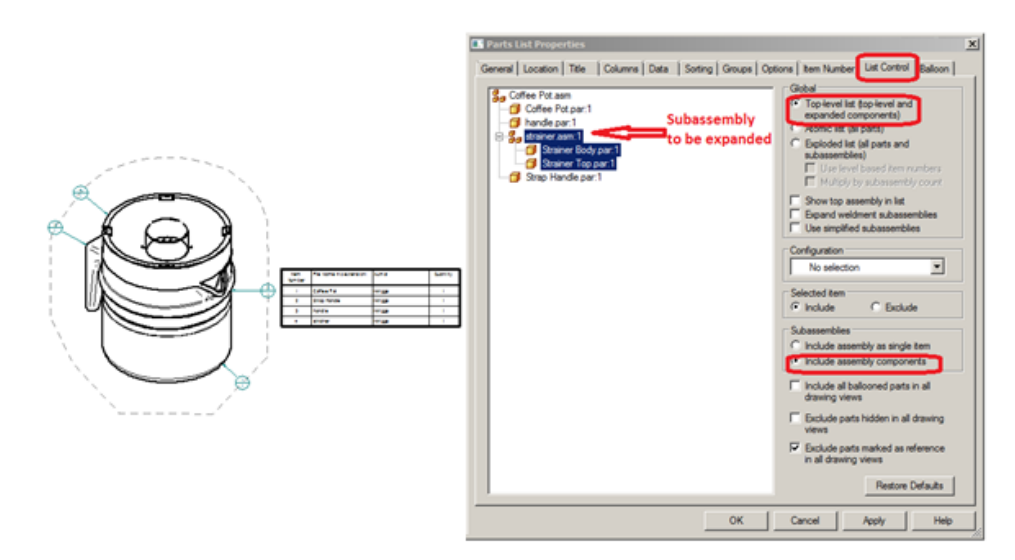

*Including selected subassembly components*

**Q4:** After manually deleting several balloons created by auto-ballooning option how can I delete the corresponding rows from Partslist?

**A4:** You can go to 'Data' tab and right click on a row and '*Hide Row'* from the context menu.

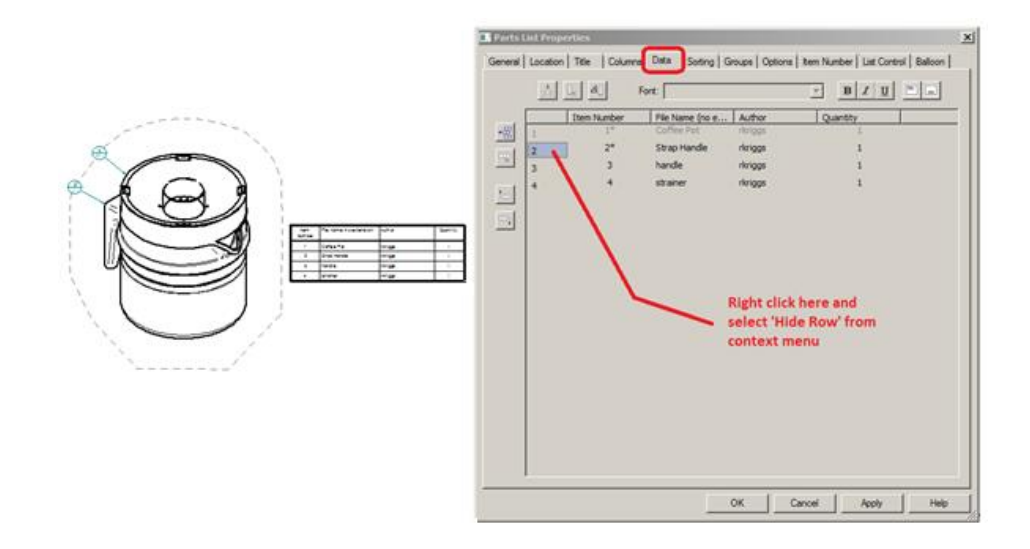

*Deleting rows for un-ballooned items from partslist*